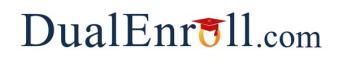

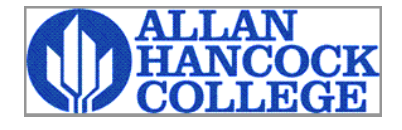

 **Welcome to the dual enrollment program at Allen Hancock College College! Hancock College** provides a convenient online registration process using DualEnroll.com. Here's ow to complete the College user [tas](https://hancockcollege.dualenroll.com)ks.

## **First Time Students - Create an Account**

Login

Log in to your existing DualEnrol

Forgot your username or p Need to enter your text confirm

**LISERNAME:** PASSWORD:

 You can register by computer or right on your smart phone by entering and using the link to create a new account. https://hancockcollege.dualenroll.com

Complete the **New Student Account Creation** form to create your account. Provide all information including a login name and password. All fields marked with a red asterisk (\*) are required. You must provide either the student email or cell phone number to create the account. If a cell phone is used, standard text message rates apply.

Once you click **CREATE ACCOUNT**, you'll receive either a text message witl activation code or an email with a link to confirm your account. You m confirm your account before you can proceed with the registration. If us *email, be sure to check your junk and spam folders for the email.*

 NPC has six application steps. Completed steps are listed in green under Application Steps, and the current step is shown in orange. Complete all required fields marked with an asterisk.

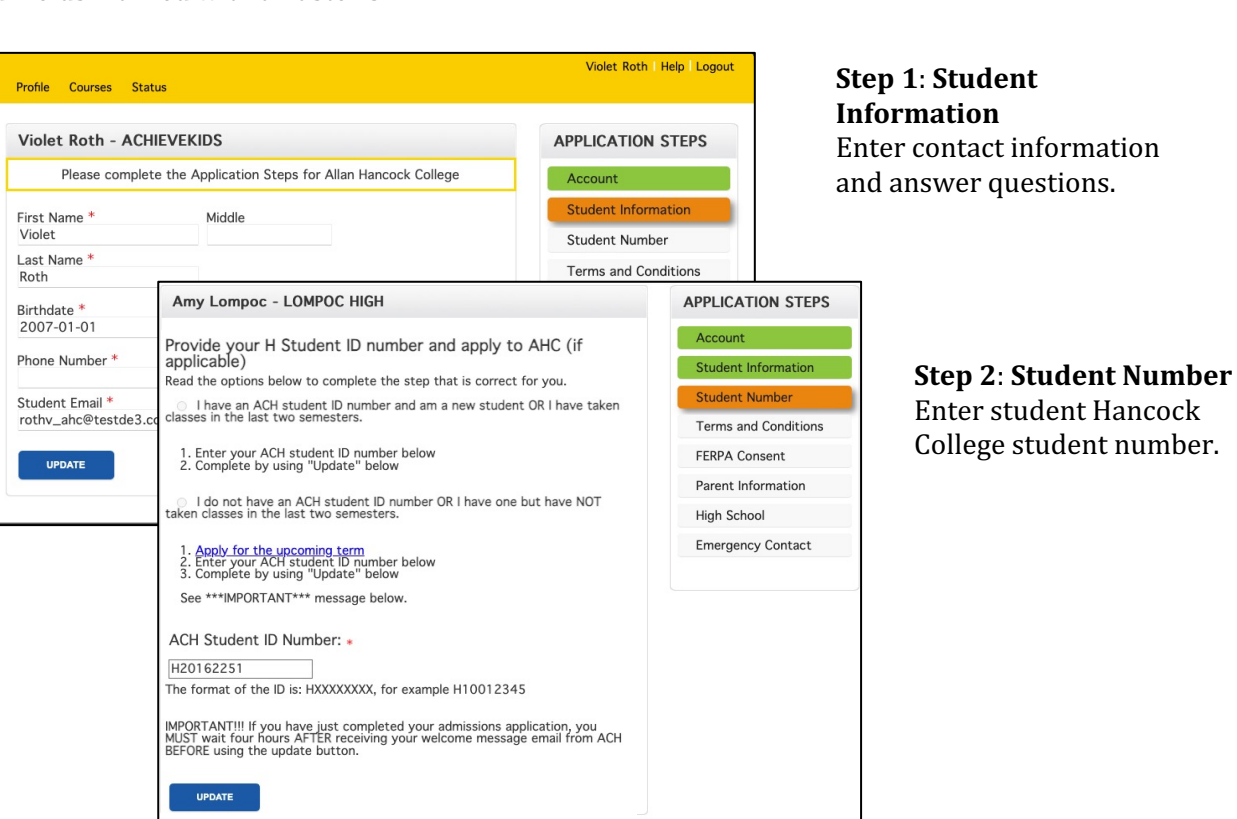

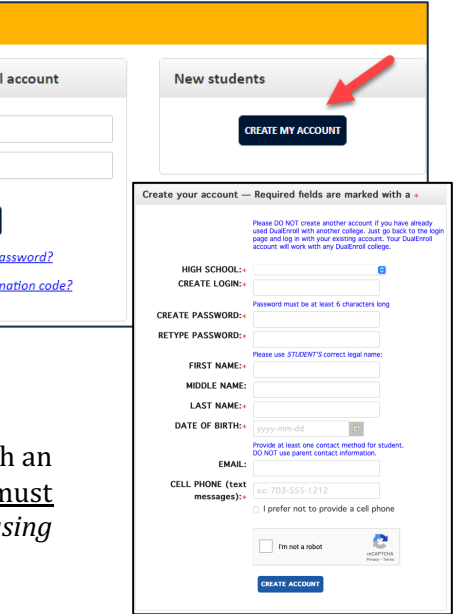

# DualEnroll.com

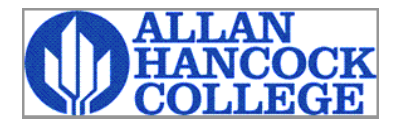

# **First Time Students - Create an Account**

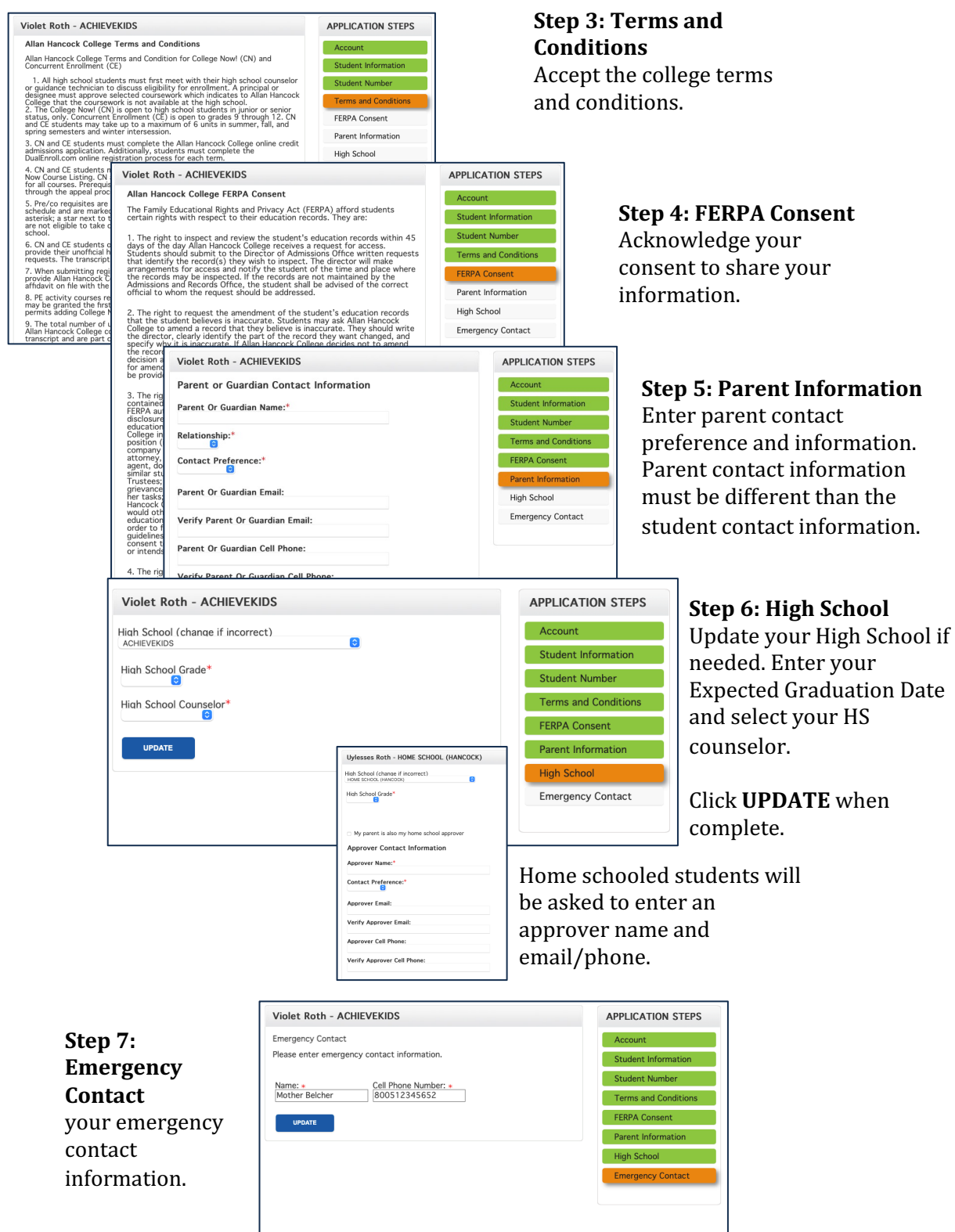

 **Your account is now ready for use, and you can begin registering for courses.**You can always go back and edit any of the steps by clicking on your profile tab at the top of the screen.

## $DualErr31_{com}$

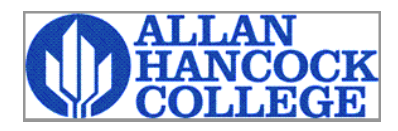

## **Student Guide - Course Registration**

 If you've forgotten your username or password, we have your password using the link on the login screen. You can also enter a Help Desk ticket by clicking the Help Desk button in the upper right corner of the screen. you covered. You can retrieve your username and/or reset

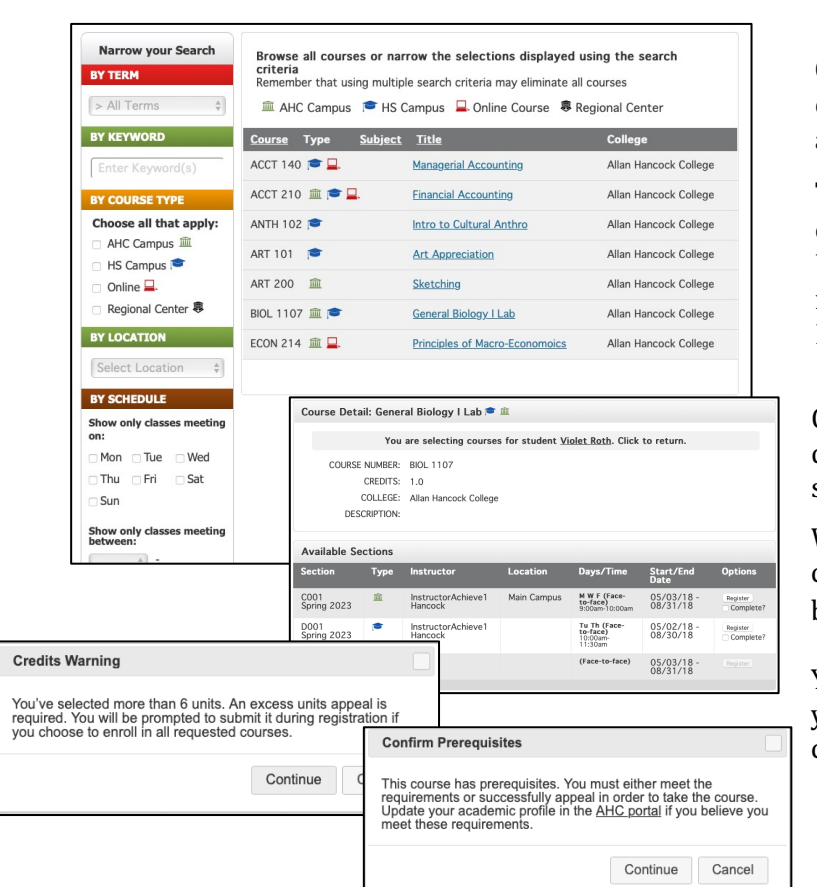

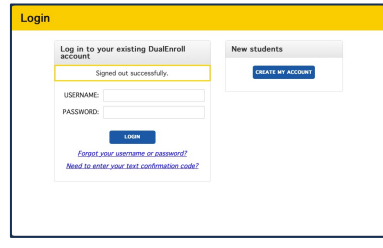

Once you are logged into your account, click on the **Courses** tab to review the list of available courses.

 The course finder shows you which NPC courses are being offered for your school. Use any of the filtering options on the left to narrow down your search. Filter by Program to see NAVIT specific courses.

 Click on the course name to see the detailed class description and available sections

 When you've made your decision on a course and section, click the **REGISTER**  button to start the registration process.

You will get a pop-up window telling you if course has a pre-requisite you chose more than 6 credits or when the

**Amanda Smith | Help | Logout** 

 Your part of the registration is done for now. You may choose  **course**, **view current status**, or **logout**. You will receive an email from Hancock letting you know complete or if they need more information from you. to: select **request** another when your registration is

 **Enjoy your class!**

Profile Courses Status The courses you are currently redistering for are shown below.<br>The Steps column indical<br> $\bullet$  Highlighted steps ne<br> $\bullet$  Other (non-highlighted steps ne<br>other (non-highlighted)<br>or college staff).<br>You have completed the regi ructions.<br>|selor, parent/guardian, You have completed the registration request for this class. You<br>will be notified via email and/or text message if you need to<br>complete additional steps for this class at a later time. **Your Courses Course** Please select one of the options below: a:<br>g: Completion of Per<br>Steps COS 101 Cosmetology 1<br>Northland Pioneer Colleg<br>NAVIT request another class view current status logout It<br>
y] [Notifications]<br>[Apandon] Tasks for the term: NAVIT (Northland<br>Pioneer College) Pending: Application Student Upload Proof Of [History] [Notifications]

 $DualEnr$ 

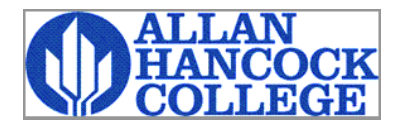

## **Student Guide - Course Registration**

#### **Hold or Other Issue Student: Resolve Credit**

 You will get a notification and need to complete this step rejected because of a credit hold or other issue at the when your registration was college.

 Read the comments to find out what you are to do to resolve the issue.

 You can upload your transcript or other documents requested.

 After you resolve issue click  **COMPLETE STEP** when done.

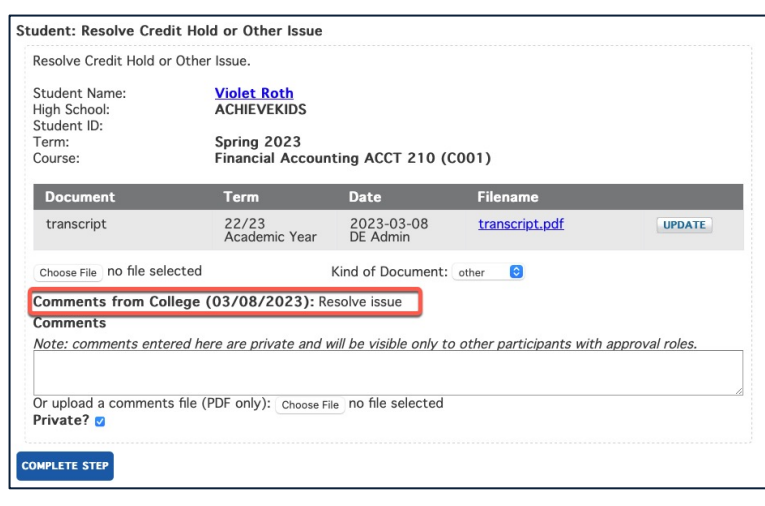

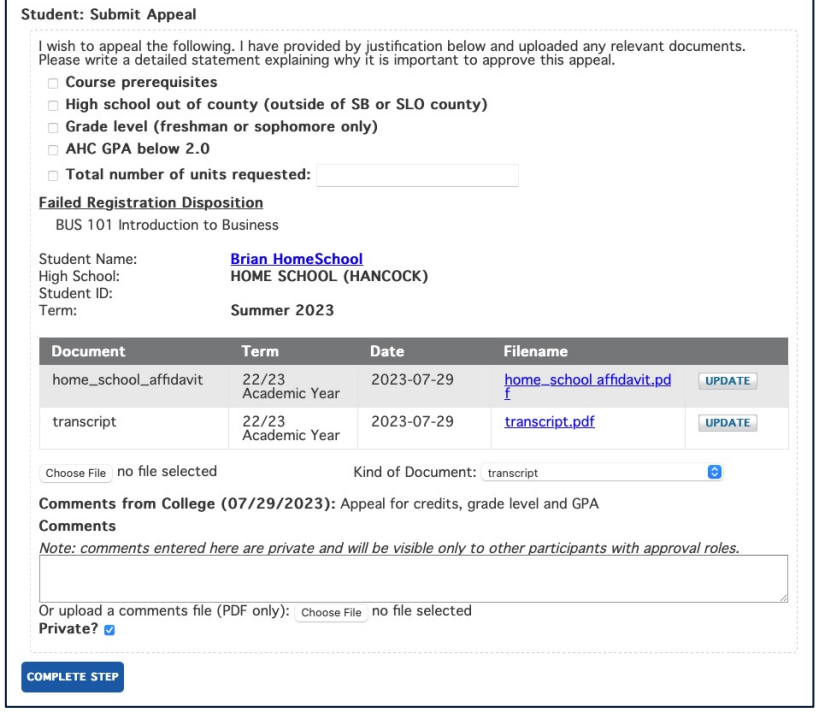

### **Student: Appeal**

 You get a notification and need to complete this step when your registration was rejected because you need to apply for an appeal in order to register for courses.

 Read the comments to find out the appeals for which you should apply.

 Click on the checkbox of each appeal you request.

 additional credits, enter the total number of credits you want to be allowed to take for the academic term. If you are appealing for

 Click **COMPLETE STEP** when done.

# $DualErr31_{com}$

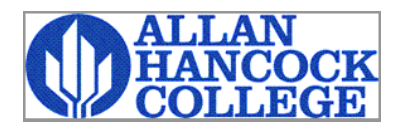

### **Parent Consent**

Once your student initiates the registration process, you will receive ongoing email and/or text notifications. The notifications will either provide you with an update on the status OR request consent for a given course. Note, delivered to your JUNK or SPAM folder check these folders for the notifications. sometimes the email notifications are

 The notification for consent will include an active link to access the online form. Simply click on the link to access the online consent form.

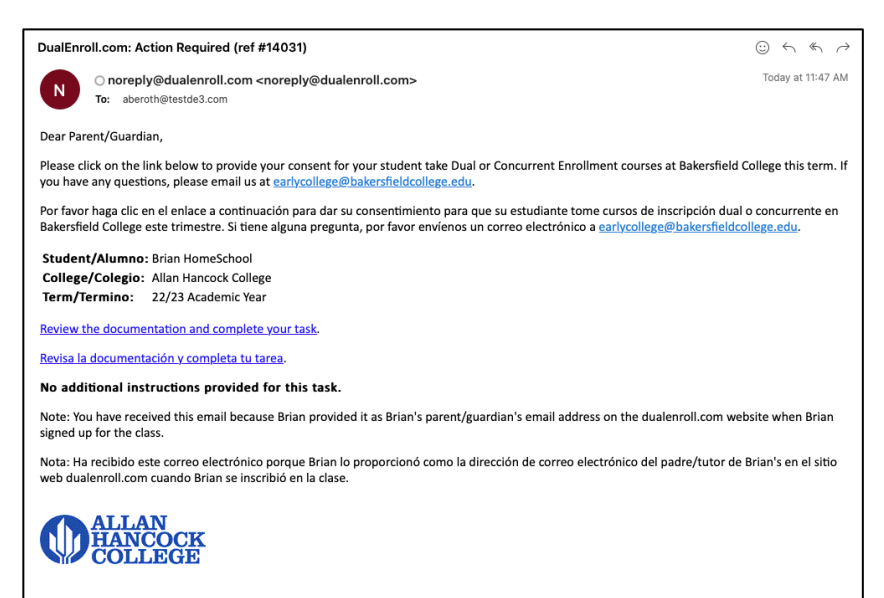

#### **Parent: Provide Consent**

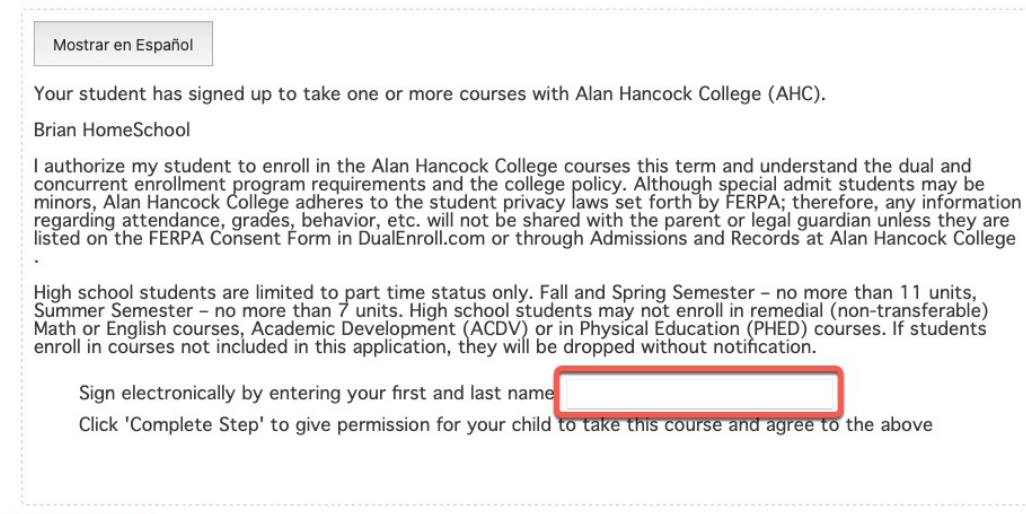

 **first and last name in the box** signifies that you all tuition, fees, and fines that may be incurred related to enrollment at NPC. electronic signature by **entering your provided**. This accept responsibility for your student's

Provide your

**COMPLETE STEP** 

Click **COMPLETE STEP**.

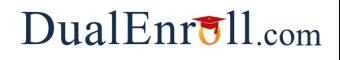

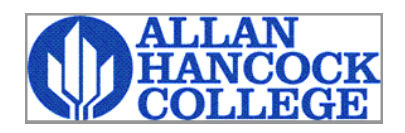

## **Home School Approver**

#### **Parent: Upload Documents**

 For Home School students, their parent/guardian will receive a notification with a link that will open a webpage for their parent to upload the home school affidavit and student transcript.

 Click **COMPLETE STEP** when done.

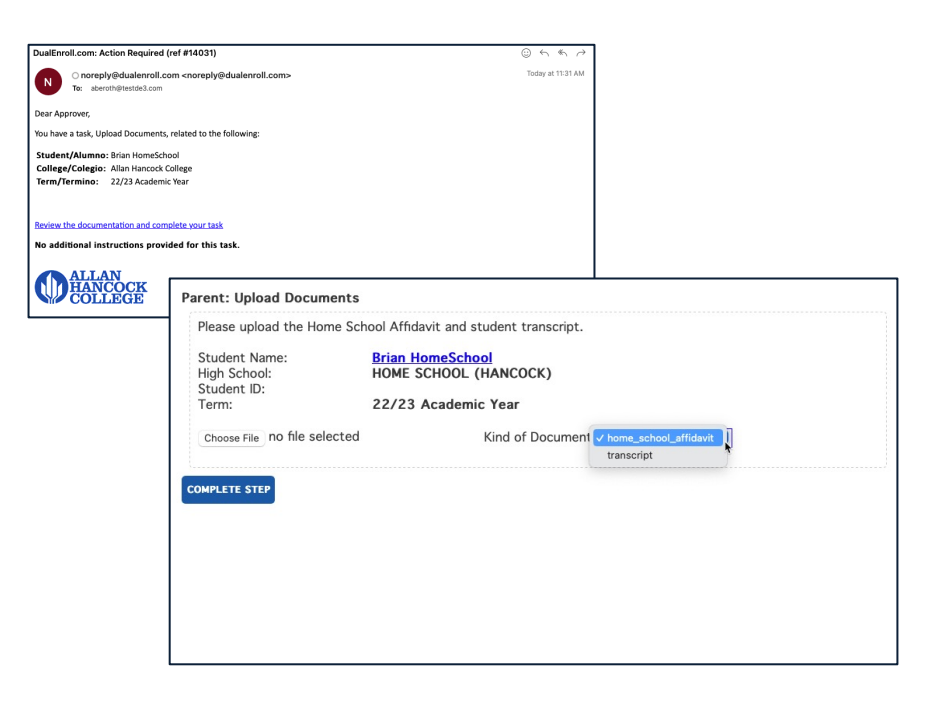